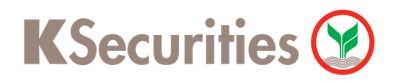

## **วิธีการฝากหลักประกันโดยหักบัญชี ATS ผ่านระบบ**

## **K-Cyber Trade on Website**

**User Guide**

**วิธีการฝากหลักประกันโดยหักบัญชี ATS ผ่านระบบ K-Cyber Trade on Website**

**STEP 1** เข้าสู่ระบบการใช้งาน K-Cyber โดยทำการ Log-in ผ่านหน้าเว็บไซต์

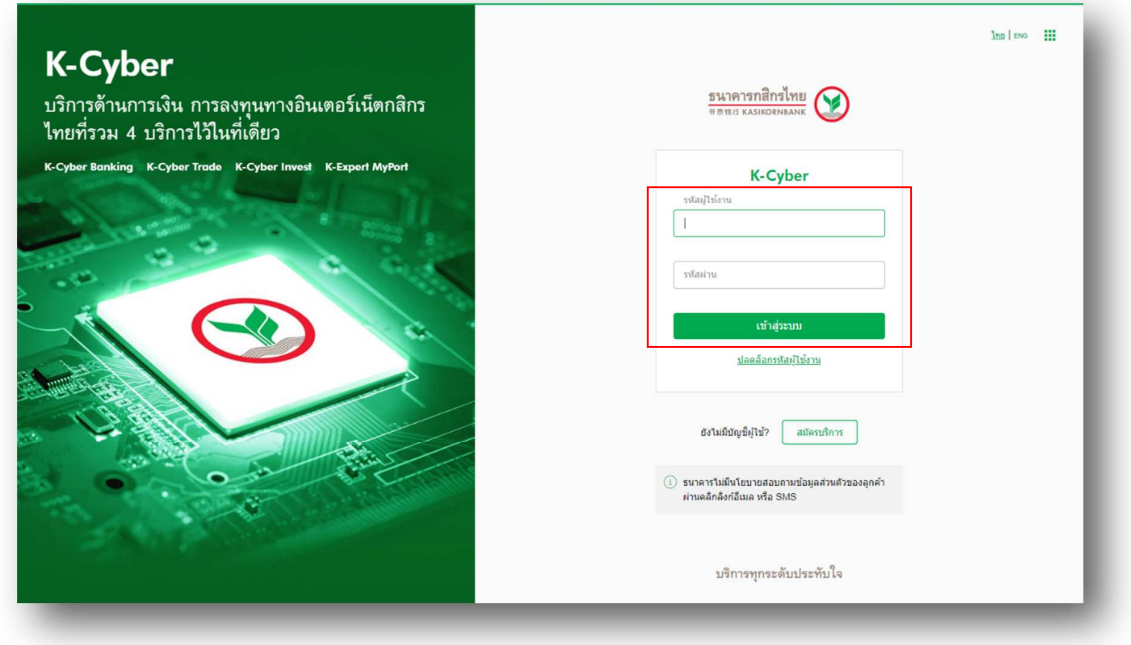

**STEP 2 STEP 2** เลือก บริการทางบัญชี และเลือก ฝากหลักประกันโดยหักบัญชี ATS

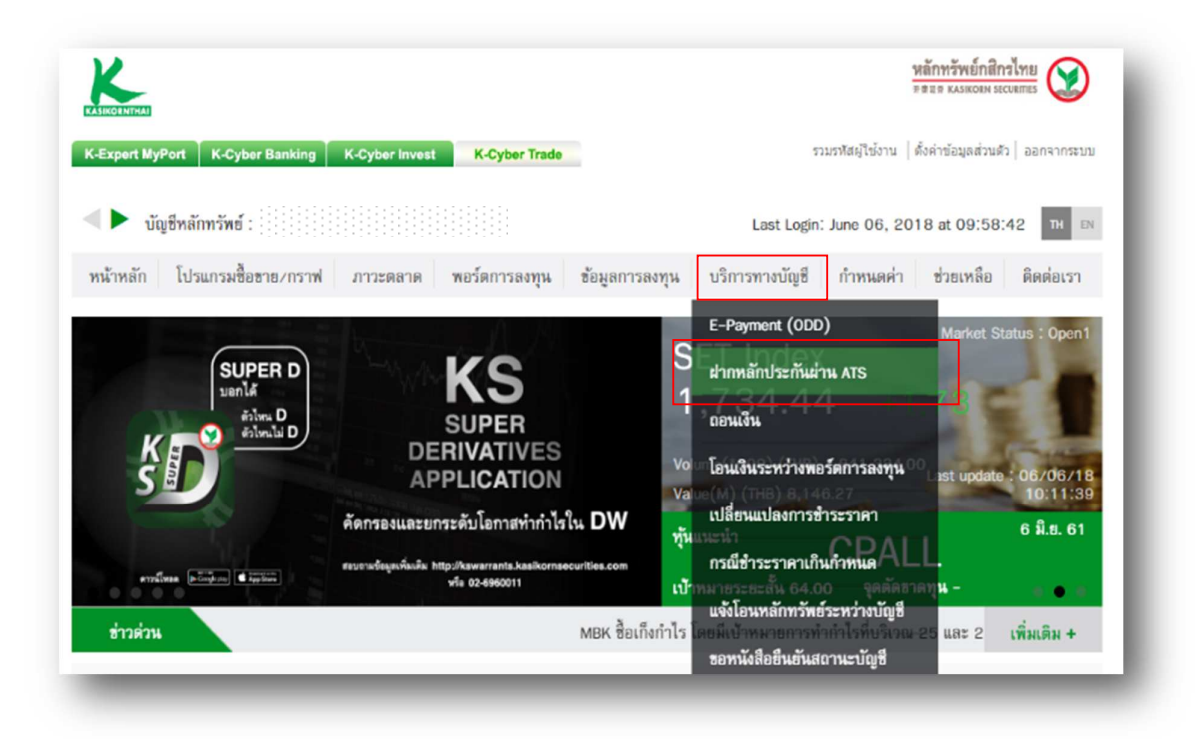

User Guide - V20180608 2

**KSecurities** 

**วิธีการฝากหลักประกันโดยหักบัญชี ATS ผ่านระบบ K-Cyber Trade on Website**

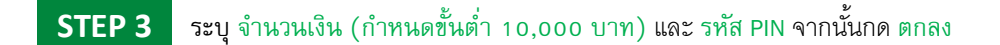

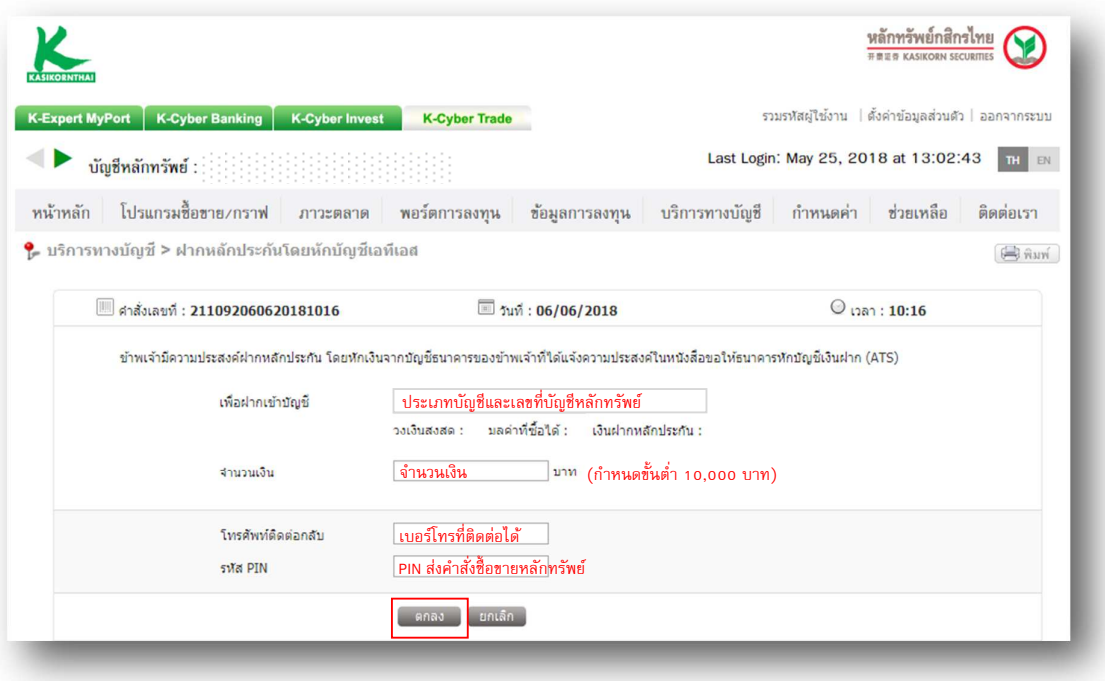

**STEP 4** ตรวจสอบข้อมูลและกด ยืนยัน

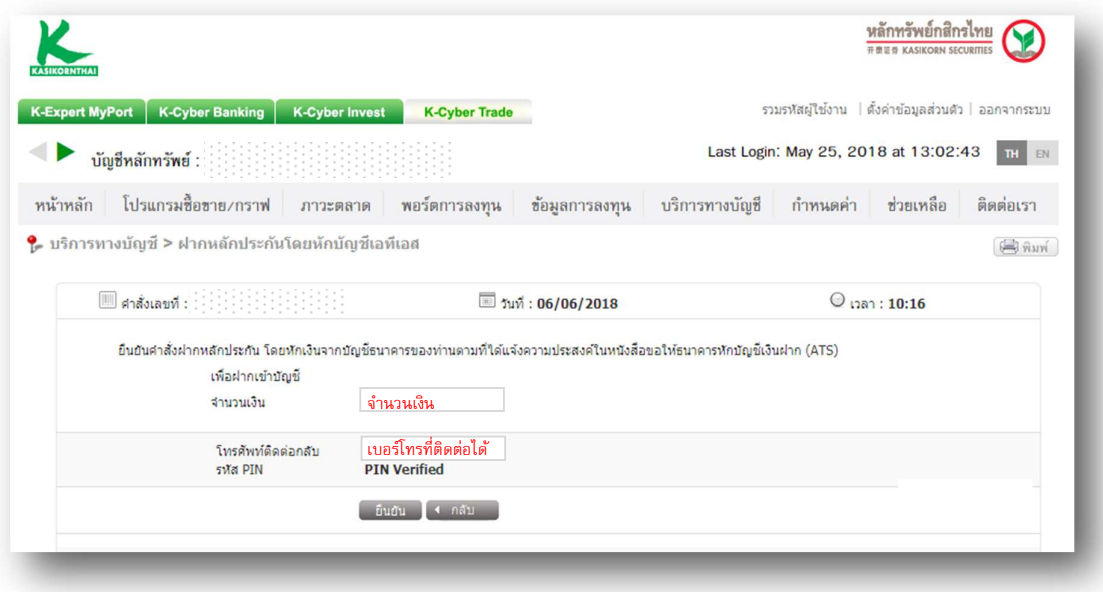

KSecurities<sup></sup>

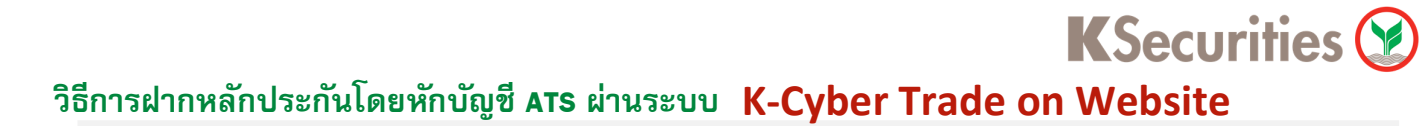

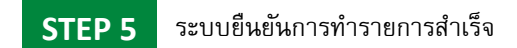

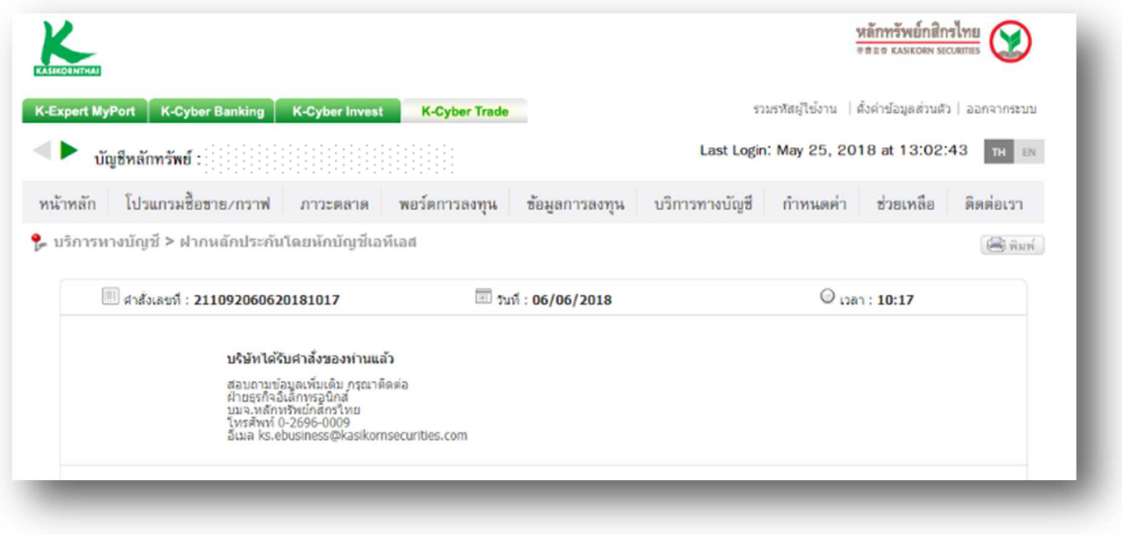